## **How do I edit patient data on an HFA II-***i***?**

ZEISS Quick Help: Humphrey® Field Analyzer II-*i* (HFA II-*i*)

You can view and change patient data by first pressing the **Patient Data** button on the File Functions screen.

## **To Change Patient Data**

When changing patient data associated with a single test, some of the information contained in the Patient Data 1 or Patient Data 2 screens can be altered, including the test date. This can be a useful feature, for example, if the internal calendar was incorrect at the time of testing. Single test data may also be changed by using View Test. When changing patient data associated with all tests for a given patient, you may change the Patient ID, Patient Name and Date of Birth.

Note: The Change Patient Data function should only be used if you do not have HFA-NET Pro or DICOM Gateway software licensed on your HFA™ II-*i* for use with EMR/PMS/DICOM software. This is because if the Patient ID, Patient Name, or Date of Birth is changed on the HFA, a new patient could be created on the EMR/PMS/DICOM system. It is recommended to only change the Patient ID, Patient Name, or Date of Birth on the EMR/PMS/DICOM, and not on the HFA, to avoid possible patient conflicts.

- 1. To change data on all of a patient's tests at one time, start at the File Functions screen. Select Change Patient Data, then choose All Tests (*Figure 1*).
- 2. Select the desired Source (Hard Drive, Floppy, or USB storage device). Press Proceed.
- 3. Use the keyboard to locate the patient. Choose the patient from the File Directory screen. Press Proceed.
- 4. When selecting All Tests, you can edit the Patient ID, Patient Name and Date of Birth. Select Edit Name, Edit DOB or Edit ID to enter a new name, date of birth or Patient ID with the keyboard. After completing entry of the selected field, the keypad closes, but the Change Patient Data dialog remains, with your entry displayed in the New Entry section. You can then edit the other two identity fields if you wish. Press Proceed to save the edits. Press Cancel to discard the edits (*Figure 2*).

 Note: If you change the Patient ID, then the Issuer of ID will change to what is stored in the system

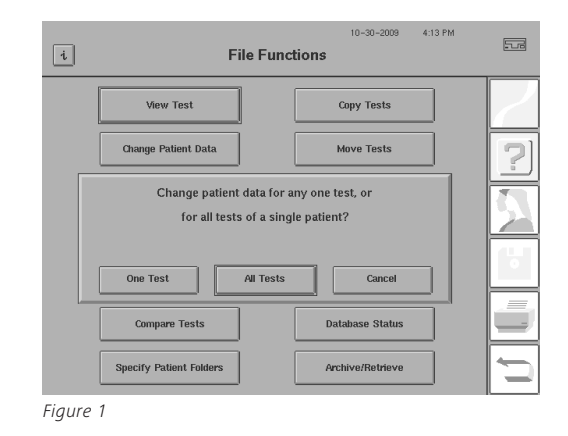

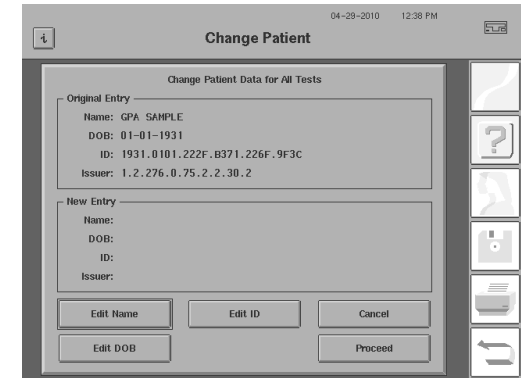

*Figure 2*

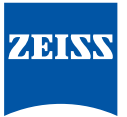

## **To Change Patient Data from a Single Test**

- 1. To change patient data on a single test for a given patient, start at the File Functions screen and select One Test (*Figure 3*). Choose the Source and the Directory Order on the Disk Options screen. Use the keyboard to locate the desired patient and select the desired test.
- 2. After selecting the test from the directory, press Proceed. The Change Patient Data for This Test 1 screen will appear (*Figure 4*). To move this test to an existing patient, select Recall Patient. To move this test to a new patient, select Clear Patient Data to clear the existing patient information, and then enter new patient information. If the patient is changed, all data in the Trial Lens, Patient Data 2 screen, and Eye Comments fields will be cleared. Therefore, the data in these fields should be re-entered after the correct patient is selected, or a new patient created.

 Note: If you are changing patient data at the end of a test, the Edit Test Date button and test date are not shown on the Change Patient Data for This Test 1 screen.

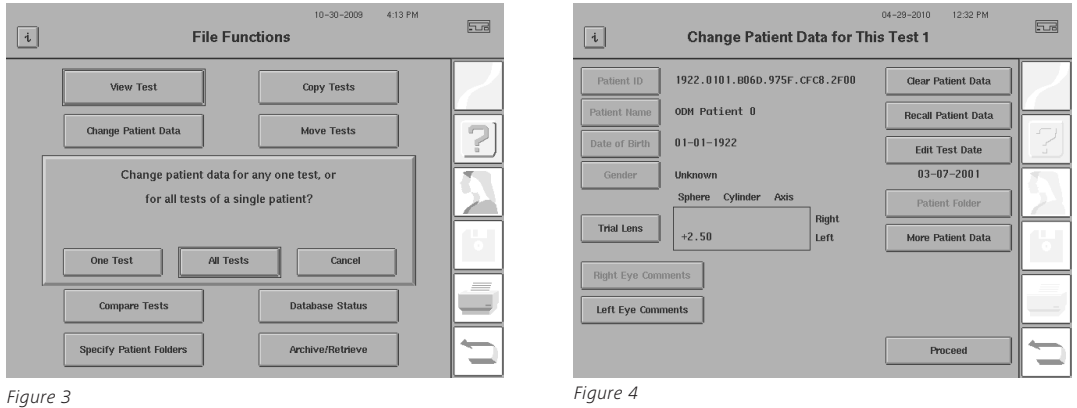

Refer to the Humphrey Field Analyzer user manual *Instructions for Use* for safe and effective operation of the instrument.

## **Carl Zeiss Meditec Inc.** 5160 Hacienda Drive Dublin, CA 94568 USA www.zeiss.com/med

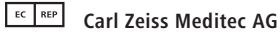

Goeschwitzer Str. 51-52 07745 Jena Germany www.zeiss.com/med